IBM® SecureWay® Policy Director

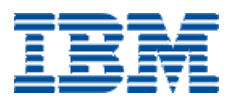

# Quick Installation Guide for Windows NT

*Version 3.0.1*

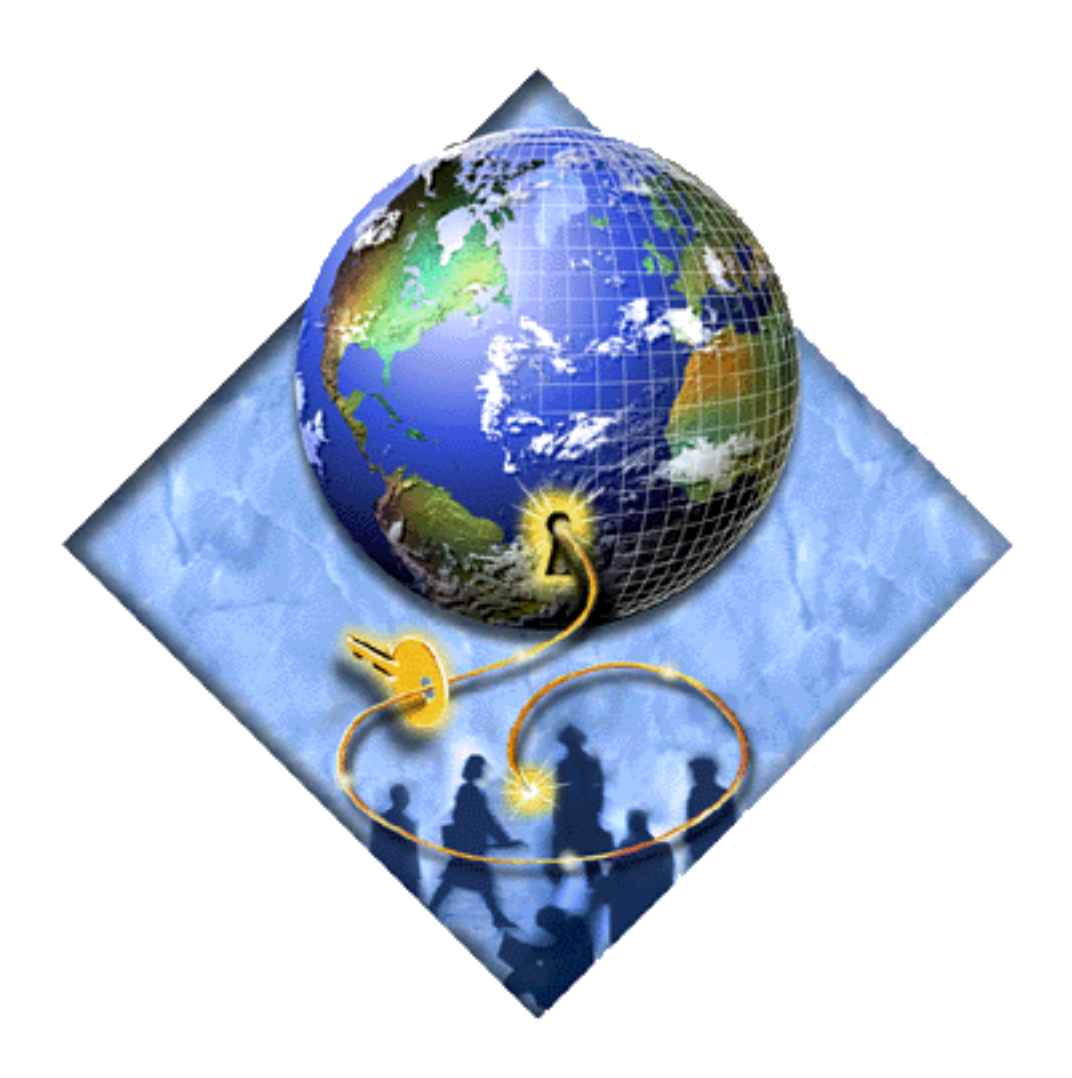

IBM® SecureWay® Policy Director

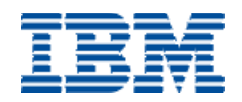

# Quick Installation Guide for Windows NT

*Version 3.0.1*

#### **Note**

Before using this information and the product it supports, read the general information under ["Appendix. Notices" on](#page-34-0)  [page 27.](#page-34-0)

#### **First Edition (January 2000)**

This edition applies to Version 3, release 0, modification 1 of IBM SecureWay Policy Director product and to all subsequent releases and modifications until otherwise indicated in new editions.

© Copyright IBM 2000

# **Contents**

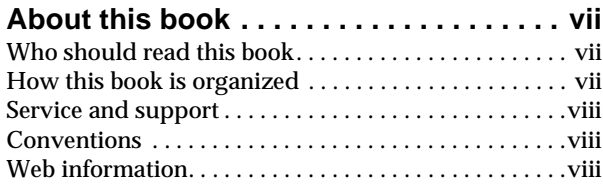

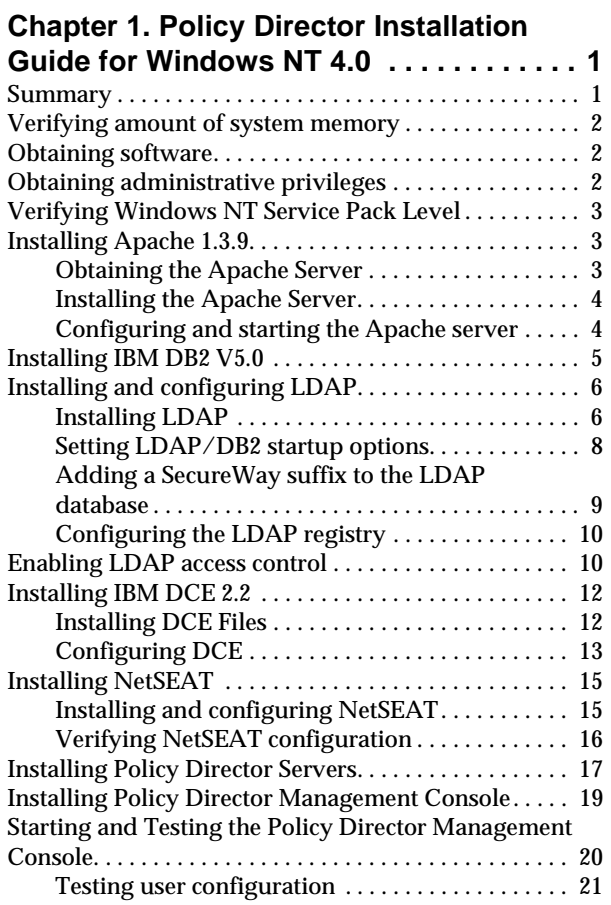

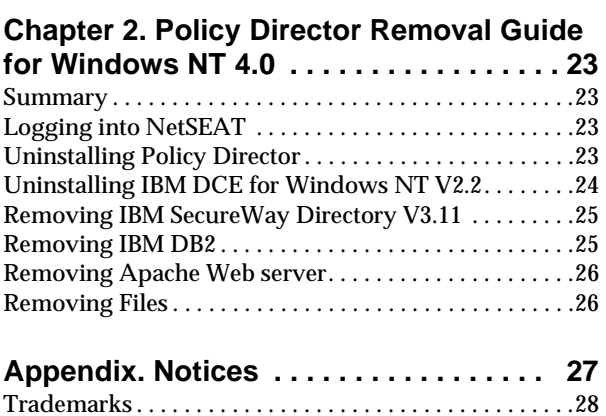

## <span id="page-6-0"></span>**About this book**

This Quick Installation guide contains instructions for completing a simple installation of Policy Director on a Windows NT 4.0 server. The instructions also describe installation and configuration of the software products required by Policy Director.

This document provides a step-by-step guide to installing and configuring the following software:

- Apache Web Server 1.3.9
- IBM DB2 V5.0
- IBM SecureWay Directory 3.11 (LDAP)
- $\cdot$  IBM DCE 2.2
- Policy Director

Removal instructions for each of the above components are also included.

This book supplements the Policy Director *Up and Running* document. See the Policy Director *Up and Running* document for a complete discussion of Policy Director installation and configuration options.

### <span id="page-6-1"></span>**Who should read this book**

Administrators who want to quickly complete a simple installation of Policy Director on Windows NT 4.0 server should read this book. This installation is designed to assist individuals who want to evaluate or prototype Policy Director in a security environment consisting of one Windows NT system.

Individuals who want to learn more about Policy Director should consult the Policy Director product documentation:

- *Policy Director Up and Running Guide, Version 3*
- *Policy Director Administration Guide, Version 3*
- *Policy Director Programming Guide and Reference, Version 3.0.1*
- *Policy Director Migration Guide, Version 3.0.1*
- *Policy Director Authorization API: Java Reference, Version 3.0.1*

# <span id="page-6-2"></span>**How this book is organized**

This book contains the following chapters:

- ["Chapter 1. Policy Director Installation Guide for Windows NT 4.0" on page 1](#page-8-2)  provides step-by-step instructions for installing Policy Director and the necessary supporting software on Windows NT 4.0.
- ["Chapter 2. Policy Director Removal Guide for Windows NT 4.0" on page 23](#page-30-3) provides step-by-step instructions for removing Policy Director and supporting software from Window NT 4.0.

# <span id="page-7-0"></span>**Service and support**

Contact IBM for service and support for all the products included in the IBM SecureWay FirstSecure offering. Some of these products might refer to non-IBM support. If you obtain these products as part of the FirstSecure offering, contact IBM for service and support.

# <span id="page-7-1"></span>**Conventions**

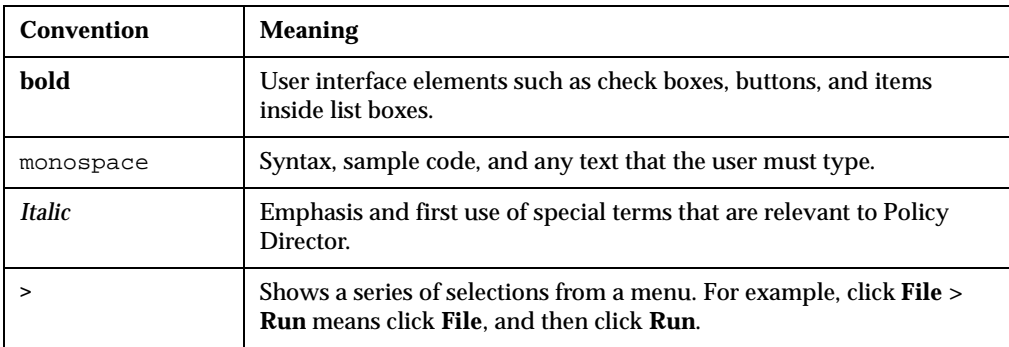

This book uses the following typographical conventions:

## <span id="page-7-2"></span>**Web information**

Information about last-minute updates to Policy Director is available at the following Web address:

http://www.ibm.com/software/security/policy/library

Information about updates to other IBM SecureWay FirstSecure products is available by starting at the following Web address:

http://www.ibm.com/software/security/firstsecure/library

# <span id="page-8-0"></span>**Chapter 1. Policy Director Installation Guide for Windows NT 4.0**

<span id="page-8-2"></span>This chapter describes how to install Policy Director 3.0 on a Windows NT system running IBM DCE V2.2. The instructions also describe installation and configuration of IBM SecureWay Directory (LDAP) and a supporting DB2 database.

These instructions are based on the following assumptions:

- 1. The Windows NT system is the only system in the Policy Director secure domain.
- 2. The Windows NT system will host all necessary DCE Services.
- 3. The Windows NT system will host both the LDAP server and the LDAP client.
- 4. The Windows NT system will host the DB2 database application.
- 5. The Windows NT system that does not have Policy Director or any of the supporting applications currently installed.
	- **Note:** If your system already has some of the applicable software installed, remove it before beginning the installation. See ["Chapter 2. Policy](#page-30-3)  [Director Removal Guide for Windows NT 4.0" on page 23](#page-30-3).

#### <span id="page-8-1"></span>**Summary**

Installation of a Windows NT 4.0 server system to support Policy Director requires completion of each the following steps:

- 1. ["Verifying amount of system memory" on page 2](#page-9-0)
- 2. ["Obtaining software" on page 2](#page-9-1)
- 3. ["Obtaining administrative privileges" on page 2](#page-9-2)
- 4. ["Verifying Windows NT Service Pack Level" on page 3](#page-10-0)
- 5. ["Installing Apache 1.3.9" on page 3](#page-10-1)
- 6. ["Installing IBM DB2 V5.0" on page 5](#page-12-0)
- 7. ["Installing and configuring LDAP" on page 6](#page-13-0)
- 8. ["Enabling LDAP access control" on page 10](#page-17-1)
- 9. ["Installing IBM DCE 2.2" on page 12](#page-19-0)
- 10. ["Installing NetSEAT" on page 15](#page-22-0)
- 11. ["Installing Policy Director Servers" on page 17](#page-24-0)
- 12. ["Installing Policy Director Management Console" on page 19](#page-26-0)
- 13. ["Starting and Testing the Policy Director Management Console" on page 20](#page-27-0)

Be sure to complete all of the above steps.

# <span id="page-9-0"></span>**Verifying amount of system memory**

The minimum system memory required for Policy Director on Windows NT is 128 MB RAM.

The recommended system memory for Policy Director on Windows NT is 256 MB RAM.

Policy Director is designed to run on Windows NT server systems. You can use smaller systems, such as laptop systems, for evaluation or prototyping, but smaller systems are not recommended for production deployments.

### <span id="page-9-1"></span>**Obtaining software**

Before beginning installation of Policy Director on Windows NT, verify that you have the following software:

1. Policy Director Version 3.0.1.

The Policy Director 3.0 product consists of 5 CDs. You will use 3 of these CDs. These CDs contain all the other software needed to complete the installation described in this guide. Verify that you have the following CDs:

- IBM SecureWay Policy Director Security Services, Version 3
- IBM SecureWay Directory, Version 3.1.1, for Windows NT
- IBM SecureWay Policy Director, Version 3
- 2. A Web server.

The LDAP server provides a Web-based administration utility. This utility is used during the configuration of LDAP. In order to use the LDAP administration utility, you must have a Web server installed and running.

You can use any Web server. These instructions describe how to obtain and install an Apache Web Server. You will need Internet access to obtain Apache Web Server.

# <span id="page-9-2"></span>**Obtaining administrative privileges**

To obtain the administrative privileges needed for completing the installation, complete the following steps:

- 1. Obtain the Windows NT administrator password.
- 2. During the Policy Director installation, you will be prompted to create several administrative accounts. You can use the default account names supplied in the following table, or you can define you own account names.

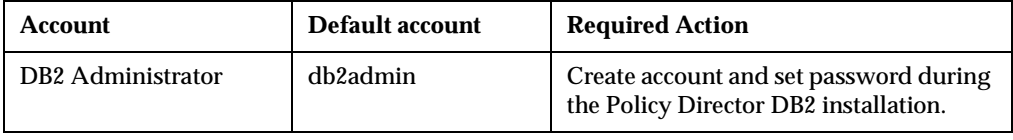

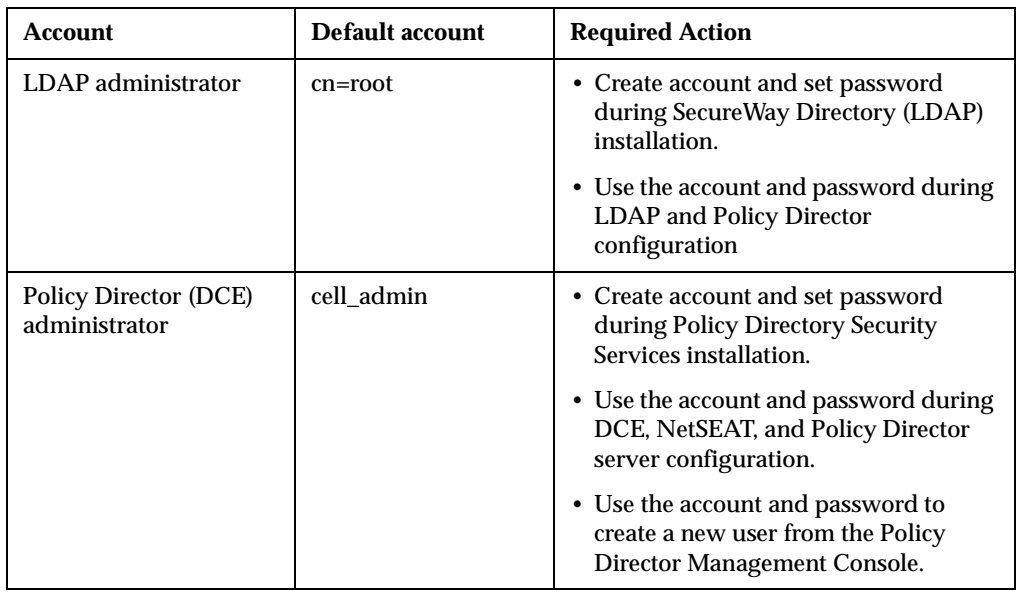

# <span id="page-10-0"></span>**Verifying Windows NT Service Pack Level**

- 1. Verify that the target system is running Windows NT 4.0 Server with Service Pack 4 or Service Pack 5.
- 2. Go to ["Installing Apache 1.3.9" on page 3.](#page-10-1)

# <span id="page-10-1"></span>**Installing Apache 1.3.9**

IBM SecureWay Directory (LDAP) configuration requires a configured Web server. You can use any Web server, such as Microsoft IIS, Netscape, or Apache. These instructions describe installation of an Apache Web server. The Apache Web server is available for free at the Apache Web site.

**Note:** If you already have a Web server installed and configured on your Windows NT system, you can skip this section. Verify that it is listening on port 8080 and go directly to ["Installing IBM DB2 V5.0" on page 5.](#page-12-0)

Complete the following steps:

- ["Obtaining the Apache Server" on page 3](#page-10-2)
- ["Installing the Apache Server" on page 4](#page-11-0)
- ["Configuring and starting the Apache server" on page 4](#page-11-1)

#### <span id="page-10-2"></span>**Obtaining the Apache Server**

- 1. Log in as a user with Windows NT administrative privileges.
- 2. Go to http://www.apache.org/dist/.
- 3. Double-click apache 1\_3\_9\_ win32.exe.

The File Download dialog box appears.

4. Select "Save this program to disc".

5. Click OK.

The Save As dialog box appears.

6. Click Save.

The Apache 1.3.9 server is saved on your hard disk. The "apache\_1\_3\_9\_ win32.exe from www.apache.org" message box appears.

7. Click OK.

The download window closes.

#### <span id="page-11-0"></span>**Installing the Apache Server**

- 1. Exit all Windows NT programs before running the setup program.
- 2. Change directories to the directory containing the downloaded file "apache\_1\_3\_9\_win32.exe".
- 3. Double-click apache\_1\_3\_9\_win32.exe.

The Welcome dialog box appears.

4. Click Next.

The Software License Agreement dialog box appears.

5. If you accept the terms of the license agreement, click Yes.

The Information dialog box appears.

6. Click Next.

The Choose Destination Location dialog box appears. A default destination folder is specified.

7. Click Next to accept the default destination folder.

The Setup Type dialog box appears.

- 8. Select Custom.
- 9. Click Next.

The Select Components dialog box appears. All components are selected by default.

10. Click Next.

The Select Program Folder dialog box appears. The default folder is specified.

11. Click Next.

The setup program installs the software. The Setup Complete dialog box appears.

- 12. Deselect the box "Yes, I want to view the README file".
- 13. Click Finish.
- 14. Reboot the Windows NT 4.0 system.

#### <span id="page-11-1"></span>**Configuring and starting the Apache server**

- 1. Start Windows NT Explorer.
- 2. Change directory to the following location:

C:\Program Files\Apache Group\Apache\conf\

- 3. Use a text editor, such as Notepad, to open the file *httpd.conf*.
- 4. Find the line with the entry "port 80".

5. Replace "port 80" with "port 8080".

**Note:** Verify that port 80 and port 8080 are not used by any other installed Web server.

- 6. Click Find Next.
- 7. Click Replace.
- 8. Click OK.
- 9. Click Cancel.
- 10. Click File.
- 11. Select Exit.

Your changes are saved.

12. Start the Apache Server. From the Windows NT desktop, click:

Start > Programs > Apache Web Server > Start Apache

A status window appears.

13. Go to ["Installing IBM DB2 V5.0" on page 5.](#page-12-0)

# <span id="page-12-0"></span>**Installing IBM DB2 V5.0**

The IBM SecureWay Directory (LDAP) implementation uses IBM Universal Database (DB2) V5.2 Fixpack 7 as the supporting database.

- 1. Log in as a user with Windows NT administrative privileges.
- 2. Insert the IBM SecureWay Directory Version 3.1.1 for Windows NT CD into your CD-ROM drive.
- 3. Start Windows NT Explorer and double-click on the drive letter for your CD-ROM drive.
- 4. Change directory to:

\udb52fullfix7

5. Double-click on the file setup.exe.

The DB2 Welcome screen appears.

6. Click Next.

The Select Products dialog box appears.

- 7. Select "DB2 Universal Database Personal Edition".
- 8. Click Next.

The Select Installation Type dialog box appears.

- 9. Select Custom.
- 10. Select the following components:
	- Graphical Tools
	- DB2 ODBC Drivers
	- Documentation

11. Click Next.

The Select Start Options dialog box appears.

- 12. Select "Automatically start the DB2 instance at boot time".
- 13. Deselect "Automatically start the Control Center at boot time".
- 14. Click Next.

The *"*Enter Username and Password for the Administration Server" dialog box appears.

- 15. Accept the default DB2 administration username of db2admin.
- 16. Enter a password.

**Note:** Record this password. You will need to use it later in the installation.

A "Question" dialog box appears, asking if you want the user db2admin created.

17. Click Yes.

The Start Copying Files screen appears.

- 16. Verify the selected installation options.
- 18. Click Install.

The installation program copies DB2 files to the hard drive and configures DB2 for communications. This might take a few minutes.

The Complete Setup dialog box appears.

- 19. Select "Yes I want to restart my computer now".
- 20. Click Finish.

The Windows NT system reboots.

- 21. After the system has been rebooted, several DB2 windows appear.
- 22. Cancel the IBM Software Registration Tool.
- 23. Close all open DB2 windows.
- 24. Go to ["Installing and configuring LDAP" on page 6.](#page-13-0)

# <span id="page-13-0"></span>**Installing and configuring LDAP**

To install and configure LDAP, complete the instructions in each of the following sections:

- ["Installing LDAP" on page 6](#page-13-1)
- ["Setting LDAP/DB2 startup options" on page 8](#page-15-0)
- ["Adding a SecureWay suffix to the LDAP database" on page 9](#page-16-0)
- ["Configuring the LDAP registry" on page 10](#page-17-0)

#### <span id="page-13-1"></span>**Installing LDAP**

- 1. Log in as a user with Windows NT administrative privileges.
- 2. Insert the IBM SecureWay Directory Version 3.1.1 CD into the CD-ROM drive.
- 3. Start Windows NT Explorer and double-click on the CD-ROM drive letter.
- 4. Open the directory ldap311\_us.

5. Double-click on the file setup.exe.

The "Choose the language of the installation" dialog box appears. The English language is selected by default.

6. Click Next.

The LDAP Welcome screen appears.

7. Click Next.

The Select Components dialog box appears.

8. Select "Install the SecureWay Directory and Client SDK".

**Note:** This installs both the LDAP server and LDAP client software.

9. Click Next.

The Choose Destination Location dialog box appears.

10. Accept the default destination directory:

C:\Program Files\IBM\LDAP\

11. Click Next.

The Folder Selection dialog box appears.

12. Click Next.

The "Configure" window appears.

- 13. Select all the components.
- 14. Click Next.

The "Administrator distinguished name and password" dialog box appears.

- 15. Accept the default Distinguished Name for the LDAP Administrator: cn=root
- 16. Enter a password.

**Note:** Record this password. You will need it during LDAP configuration and Policy Director configuration.

17. Click Next.

The "Create the SecureWay Directory DB2 database" dialog box appears.

- 18. Select "Create default database".
- 19. Click Next.

The "Create the DB2 database in local or UTF-8 codepage" dialog box appears.

- 20. Select "Create the default DB2 database".
- 21. Click Next.

The "Configure new database" dialog box appears.

- 22. Accept the default destination.
- 23. Click Next.

The "Select the web server to configure for SecureWay Directory administration" dialog box appears.

24. Select "Apache" for the Web server.

25. Click Next.

The "Location of configuration file" dialog box appears.

- 26. Click Next, to accept the location of the Apache configuration file. The "Start copying files for SecureWay Directory and Client SDK" dialog box appears.
- 27. Verify that all installation settings are correct.
- 28. Click Next.

The setup program extracts the SecureWay Directory files to your hard drive.

A Readme message box appears.

- 29. Click No.
- 30. Click Finish.

The Windows NT server reboots.

When the Windows NT system starts again, the SecureWay Directory configuration utility ldapcfg.exe runs automatically and creates the LDAP DB2 database. This might take a few minutes.

The Setup Complete message box appears.

31. When the LDAP DB2 database is created, close any LDAP windows that remain open.

#### <span id="page-15-0"></span>**Setting LDAP/DB2 startup options**

1. From the Windows NT desktop, start the Apache Web server:

Start > Programs > Apache Web server > Start Apache

- 2. Open the Windows NT Control Panel.
- 3. Double-click the Services icon.
- 4. Select "DB2-DB2".
- 5. Click "Startup…".
- 6. Set Startup Type to "Manual".
- 7. Click OK.
- 8. Select "DB2-DB2DAS00".
- 9. Click "Startup…".
- 10. Set Startup Type to "Manual".
- 11. Click OK.
- 12. Select "IBM SecureWay Directory V3.1".
- 13. Click "Startup…".
- 14. Set Startup Type to "Automatic".
- 15. Click OK.
- 16. Select "IBM SecureWay Directory V3.1".
- 17. Click Start button. The service starts.

**Note:** This takes several minutes.

18. Close the Services window.

#### <span id="page-16-0"></span>**Adding a SecureWay suffix to the LDAP database**

- 1. Open a browser.
- 2. In the URL address box type:

http://<hostname>:8080

Hostname is the name of the Windows NT system in the TCP/IP domain. An example of a hostname is ibm007.ibm.com.

3. Press Enter.

The Apache Web server is accessed.

- 4. In the URL address box type: http://<hostname>:8080/ldap/index.html
- 5. Press Enter.

The IBM SecureWay Directory Web Administration page appears.

The "Log on to IBM SecureWay Directory Server" page appears.

- 6. Enter the name of the LDAP administrator in the field "User ID". For example: cn=root
- 7. Enter the LDAP administrator password.
- 8. Click Logon.

The "IBM SecureWay Directory Server Administration" Web page appears.

9. In the left frame, click "Suffixes > Add a suffix".

The "Add a suffix for this server" right-hand frame appears.

10. Enter a Suffix DN. For example:

o=ibm,c=us

**Note:** The letter "o" denotes your organization. You can use your company name for this suffix.

11. Click "Add a new suffix".

The "List configured suffixes for this server" page appears.

- 12. Click "Add a suffix".
- 13. Enter the following Suffix DN:

secAuthority=Default

14. Click "Add a suffix".

The message "The suffix was successfully added" appears.

The LDAP server must be restarted.

15. Click "restart the server" in the upper portion of the right frame.

The Server Startup page appears.

The message "The directory server is running" appears. This might take a few minutes. If the message fails to appear, go to the Services window and restart the LDAP server.

16. Exit the Netscape browser.

#### <span id="page-17-0"></span>**Configuring the LDAP registry**

- 1. Insert the SecureWay Policy Director Version 3 CD into your CD-ROM drive.
- 2. Start Windows NT Explorer and double-click on your CD-ROM drive letter.
- 3. Double-click the Schema directory.
- 4. Copy secschema.def to C:\temp.
- 5. Open a Windows NT Command Prompt.
- 6. At the command prompt, type

C:\ldapmodify -h <hostname> -p 389 -D cn=root -w <password> -v -f C:\temp\secschema.def

**Note:** The above command should be entered as one continuous line.

7. Press Enter.

Configuration messages appear in the Command Prompt window. The messages conclude with a "modify complete" message.

- 8. Reboot the Windows NT system to activate the new suffixes.
- 9. From the Windows NT desktop, restart the LDAP server. Select:

Start > Control Panel > Services

10. Select DB2-LDAPDB2.

**Note:** This service might appear as "IBM SecureWay Directory".

11. Select Start.

An error message appears. The error message refers you to the event viewer.

- 12. Ignore the error message and click OK. The LDAP service starts.
- 13. Close the Services window.
- 14. Go to ["Enabling LDAP access control" on page 10.](#page-17-1)

#### <span id="page-17-1"></span>**Enabling LDAP access control**

- 1. Start the Directory Management Tool. Select: Start > Programs > IBM Secure Directory > Directory Management Tool The IBM SecureWay Directory Management Tool dialog box appears. The following warnings might appear:
	- "Warning: Entry o=ibm,c=us does not contain any data."
	- "Warning: Entry secAuthority=Default does not contain any data."
- 2. If warnings appear, click OK to clear the warning dialog boxes.

The Directory Management Tool page appears.

3. Click "Add server" at the bottom of the left-hand frame. The "Add Directory Server" window appears.

4. Enter values for the following fields:

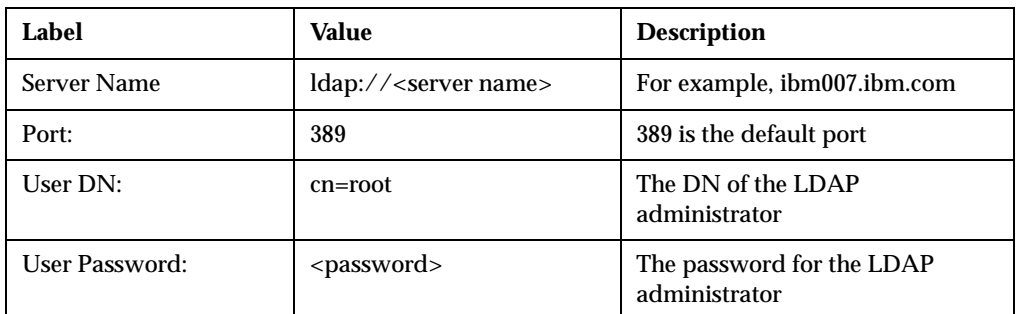

5. Click OK.

The following warnings might appear:

- "Warning: Entry o=ibm,c=us does not contain any data."
- "Warning: Entry secauthority=default does not contain any data."
- 6. If warnings appear, click OK to clear the warning dialog boxes. The Directory Management Tool page appears.
- 7. Verify the server name in the upper part of the left frame. For example: Ldap://ibm007.ibm.com:389
- 8. From the tree structure on the left, click the node "Tree/Browse Tree. "
- 9. Select "cn=localhost".
- 10. Click "Add" in the upper part of the right frame.

The "Create an LDAP Entry" dialog box appears.

11. Enter the following values:

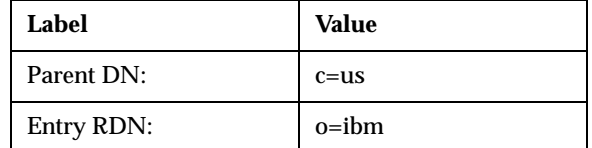

12. Select "Organization " and click Next.

The entry page for Organization appears.

- 13. Enter the organization name in the "Attributes" section at the "o:" label. For example: ibm
	- **Note:** In this example, organization is "ibm" because the RDN entered in Step 11 was "o=ibm". Use the name of your organization, as entered in ["Adding a SecureWay suffix to the LDAP database" on page 9.](#page-16-0)
- 14. Click Create.

The "Browse Directory Tree" page appears.

- 15. Click on the node "Tree/Refresh Tree" in the left frame.
	- **Note:** A error message might appear indicating that LDAP entries contain no data. This message is harmless and may be ignored.

The entry "o=ibm,c=us" appears.

- 16. Select "o=ibm,c=us".
- 17. Click "ACL" in the upper portion of right frame.

The "Edit an LDAP ACL" page appears.

- 18. Select "Create a new list for this entry".
- 19. Select "Descendant directory entries inherit this list".
- 20. Select the "Owners" tab.
- 21. Select the "Type" pull down menu.
- 22. Select "group".
- 23. In the blank field, type: cn=SecurityGroup,secAuthority=Default
- 24. Click Add.
- 25. Click Change.

The "Browse Directory Tree" page appears.

- 26. Click Exit to close the Directory Management Tool.
- 27. Go to ["Installing IBM DCE 2.2" on page 12.](#page-19-0)

# <span id="page-19-0"></span>**Installing IBM DCE 2.2**

Complete the instructions in the following sections:

- ["Installing DCE Files" on page 12.](#page-19-1)
- ["Configuring DCE" on page 13.](#page-20-0)

#### <span id="page-19-1"></span>**Installing DCE Files**

- 1. Log in as a user with Windows NT administrative privileges.
- 2. Insert the IBM SecureWay Policy Director Security Services CD into your CD-ROM drive.
- 3. Start Windows NT Explorer, and select the CD-ROM drive letter.
- 4. Select the directory "nt".
- 5. Double-click the file setup.exe.
- 6. The Choose Setup Language screen appears. The default language is English.
- 7. Select a language.
- 8. Click Next.

The Welcome screen appears.

9. Click Next.

The Antivirus Check box appears.

10. Shutdown any antivirus software that is running.

11. Click No when finished.

The Select Installation dialog box appears.

- 12. Select "Standard DCE Install".
- 13. Click Next.

The "Select Components" screen appears.

- 14. Select the following components:
	- DCE Runtime Services
	- DCE Cell Directory Server
	- DCE Security Service
- 15. Click Next.

The DCE Translations dialog box appears.

- 16. Select "none".
- 17. Click Next.

The Cultural Conventions dialog box appears.

- 18. Select "ENUS437 English in US OEM CP".
- 19. Click Next.

The Start Copying Files window appears.

- 20. Verify the settings.
- 21. Click Next.

The installation copies DCE files to your hard drive.

- 22. Select "Yes I want to restart my computer now".
- 23. Restart the Windows NT system.

#### <span id="page-20-0"></span>**Configuring DCE**

- 1. After rebooting the Windows NT system, close all open windows.
- 2. From the Windows NT desktop, select: Start > Programs > DCE for Windows NT > DCESetup The DCE Setup window appears.
- 3. From the pull down menu, select: Configuration > Create > Server

A message box appears.

4. Select "yes "to overwrite any existing configurations.

The Server Configuration Wizard window appears.

#### 5. Set the following values:

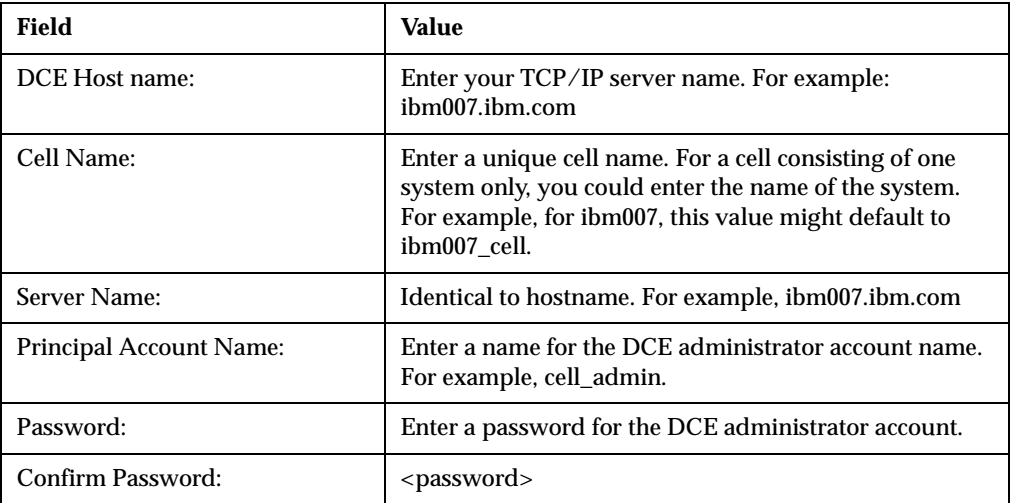

- 6. Accept the default values for all other settings.
- 7. Click Next.

The Server Configuration Wizard screen appears.

- 8. Select "Clean before Auto Start."
- 9. Disable Integrated Login by clicking the Integrated Login radio button.
- 10. Click Next.

The Confirm Server Configuration window appears.

- 11. Verify Server Configuration settings.
- 12. Click Finish.

DCE Server configuration begins. This might take a few minutes.

When configuration is complete, a "success" message appears.

- 13. Click OK for the DCE Configuration Verification Test.
- 14. Select Administration > Test

A message box appears.

15. Click Yes.

The test executes. A message box appears, confirming the success of the test.

16. Exit DCE Setup:

File > Exit

17. Go to ["Installing NetSEAT" on page 15.](#page-22-0)

# <span id="page-22-0"></span>**Installing NetSEAT**

Complete the instructions in the following sections:

- ["Installing and configuring NetSEAT" on page 15](#page-22-1)
- ["Verifying NetSEAT configuration" on page 16](#page-23-0)

#### <span id="page-22-1"></span>**Installing and configuring NetSEAT**

- 1. Log in as a user with Windows NT administrator privileges.
- 2. Insert the SecureWay Policy Director CD in the CD-ROM drive.
- 3. Start the Windows NT Explorer and double-click on the CD-ROM drive letter.
- 4. Double-click the directory Win32.
- 5. Double-click the directory Client.
- 6. Double-click the file setup.exe.

The Welcome dialog box appears.

7. Click Next.

The "Choose Components to Install" dialog box appears.

8. Select "Client for Policy Director Server Products".

**Note:** This choice is selected by default.

9. Click Next.

The Choose Setup Type dialog box appears.

- 10. Select "Typical Performs a complete installation".
- 11. Click Next.

The installation program copies the NetSEAT files to the hard disk.

The NetSEAT Configuration utility window appears.

12. Click Add.

The New Secure Domain window appears.

- 13. Enter the name of the secure domain (DCE cell) to which NetSEAT will belong. The cell name must match the cell you created when configuring DCE. For example, ibm007\_cell.
- 14. Select all "Enable" checkboxes.
- 15. Click OK.

The Secure Domain Properties dialog box appears.

16. Click Add.

The "Add a DCE Server" dialog box appears.

- 17. Type the system hostname in the Machine Name dialog box. Use the complete domain name. For example, ibm007.ibm.com.
- 18. Select all the Selected Supported Services.
	- **Note:** Select the Directory Services Broker (DSB) even though it is not yet installed.

19. Click OK.

The Secure Domain Properties dialog box appears.

- 20. Verify the following values, which should be set by default:
	- Disable Integrated Login
	- DCE Login only
- 21. Click OK.

The NetSEAT Configuration utility dialog box appears.

22. Click OK.

The "System Restart Required" window appears.

- 23. Select Yes.
- 24. Click OK.

The Windows NT system restarts.

NetSEAT automatically starts when the system reboots. A NetSEAT icon appears in the Windows NT taskbar.

#### <span id="page-23-0"></span>**Verifying NetSEAT configuration**

Verify that NetSEAT is properly configured before installing the Policy Director servers. Complete the following steps:

- 1. Log in as a user with Windows NT administrator privileges.
- 1. From the Windows NT desktop, open the Control Panel.
- 2. Double-click on the Services icon.
- 3. Verify that the following services are started:
	- DB2-LDAPDB2
	- DCE Cell Directory Advertiser Service
	- DCE Daemon Service
	- DCE Security Server Service
	- IBM SecureWay Directory V3.1

**Note:** Windows NT might take a few minutes to start all DCE services after rebooting.

- 4. When all of the above services are running, close the Services window.
- 5. Right click on the NetSEAT icon located in the lower right corner of the Window NT taskbar.
- 6. Log in as the cell administrator. For example, cell\_admin.

**Note:** A message box might appear, indicating that the password has expired and prompting you to change it. Select No.

7. Open a Windows NT Command Prompt window.

8. Type:

netseat\_ping

The netseat\_ping utility displays configuration status. Output similar to the following text appears:

/.../<domain name>

SecurityServers:

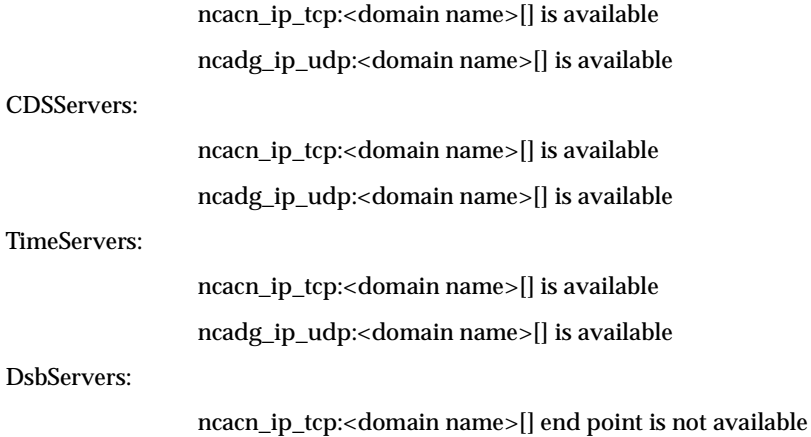

ncadg\_ip\_udp:<domain name>[] end point is not available

- **Note:** A status of "not available" is expected for DSBServers. The DSB is not installed yet. During Policy Director installation, the Management Server component will automatically install, configure, and start the DSB.
- 9. If the **netseat\_ping** output indicates that one or more of the services (Security Servers, CDS Servers, or Time Servers) are not available, fix the problem before continuing. To start DCE services manually, complete the following steps:
	- Open the DCESetup window.
	- Click the Administration pull-down menu.
	- Select "Start…"

All configured servers should start.

- 10. Close the Command Prompt window.
- 11. Go to ["Installing Policy Director Servers" on page 17.](#page-24-0)

## <span id="page-24-0"></span>**Installing Policy Director Servers**

Complete the following instructions to install and configure all of the Policy Director servers:

- 1. Log in as a user with Windows NT administrator privileges.
- 2. Insert the IBM SecureWay Policy Director CD into your system's CD-ROM drive.
- 3. Open Windows NT Explorer and double-click on the CD-ROM drive letter.
- 4. Double-click on the "NT" directory.
- 5. Double-click on the "Server" directory.

6. Double-click on the file setup.exe.

The Welcome dialog box appears.

7. Click Next.

The "Choose Destination Location" dialog box appears. A default directory is displayed.

8. Click Next.

The "Select Components" dialog box appears.

- 9. Select all components.
- 10. Click Next.

The "Choose Web Document Root Location" dialog box appears. A default location is displayed.

11. Click Next.

The installation copies the Policy Director files to the hard disk.

The Administrator Login dialog box appears.

- 12. Enter the name of the administrator for the Policy Director secure domain. This name must match the administrator (principal) name you specified during DCE setup. For example: cell\_admin.
- 13. Enter the password for the administrator of the Policy Director secure domain. This password must match the password you specified during DCE setup.
- 14. Click OK.

The "User Registry Selection" dialog box appears.

15. Select LDAP Registry.

The LDAP Server Information dialog box appears.

16. Type the following information for the LDAP server configuration:

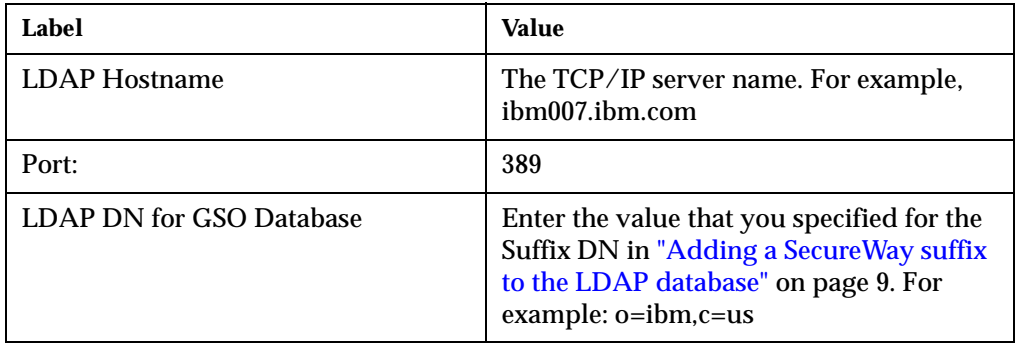

17. Click Next.

The Enable SSL Communication with LDAP Server dialog box appears.

- 18. Click "No" to disable SSL communication.
- 19. Click Next.

The LDAP Administrator Login dialog box appears.

20. Enter the LDAP administrator name.

This name must match the value you entered for the administrator User ID in ["Installing LDAP" on page 6](#page-13-1). For example, cn=root.

21. Enter the LDAP administrator password.

This password must match the value you specified in ["Installing LDAP" on page](#page-13-1)  [6.](#page-13-1)

22. Click OK.

The installation configures the Policy Director servers and starts the services. This might take a few minutes.

The System Information dialog box appears.

- 23. Verify the server status and registration status.
- 24. Click Next.

The Policy Director Setup Complete dialog box appears.

- 25. Click Yes to restart the Windows NT system.
- 26. Click OK.
- 27. Reboot the Windows NT system.
- 28. Go to ["Installing Policy Director Management Console" on page 19.](#page-26-0)

# <span id="page-26-0"></span>**Installing Policy Director Management Console**

- 1. Insert the IBM SecureWay Policy Director CD into your system's CD-ROM drive.
- 2. Open Windows NT Explorer and double-click on the CD-ROM drive letter.
- 3. Double-click on the NT directory.
- 4. Double-click on the Console directory.
- 5. Double-click on the file setup.exe.

The Welcome dialog box appears.

6. Click Next.

The "Choose Destination Location" dialog box appears. A default directory is displayed.

7. Click Next.

The installation copies the Management Console software to the hard drive.

The Policy Director Installation Complete dialog box appears.

- 8. Click OK.
- 9. Reboot the Windows NT system.

The reboot is necessary to activate a change to the PATH system variable.

10. Go to ["Starting and Testing the Policy Director Management Console" on page 20.](#page-27-0)

# <span id="page-27-0"></span>**Starting and Testing the Policy Director Management Console**

To verify the Policy Director installation, create a new user and test the user configuration. The following instructions describe how to use the Management Console to accomplish this task.

**Note:** As an alternative to using the Management Console to create a user, you can use the command line utility **ivadmin**. See the Policy Director Administration Guide for more information.

Complete the following steps:

1. From the Windows NT desktop, select:

Start > Programs > Policy Director > Management Console

- 2. Log in to the Management Console as administrator of the Policy Director secure domain. For example, cell\_admin.
- 3. Click on the Password dialog box.
- 4. Enter the password for the Policy Director administrator.
- 5. Click the "login" button in the left frame.

A list of tabs appears.

- 6. Click on the Users tab.
- 7. Click New.
- 8. In the User Detail window, enter the following information:

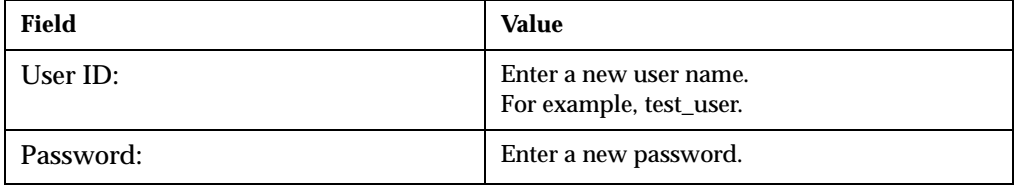

9. Click the LDAP drop down menu icon. Enter values in the following fields:

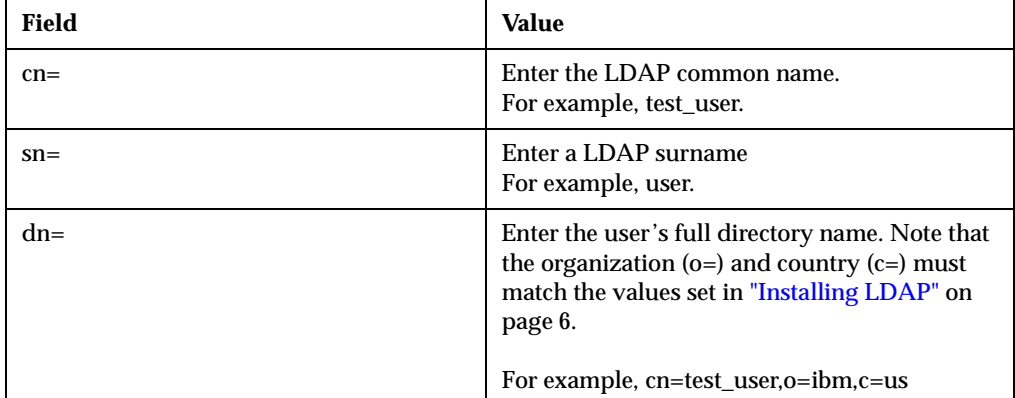

- 10. Click Save.
- 11. Minimize or close the Management Console.

#### <span id="page-28-0"></span>**Testing user configuration**

Check for the existence of the user account created in the previous section.

1. Open the IBM SecureWay Directory Management Tool. Select:

Start > Programs > IBM SecureWay Directory > Directory Management Tool

- **Note:** You might see an error message, indicating that "secAuthority=Default" contains no data. This message is harmless. Ignore it and continue.
- 2. Click "Add Server".
- 3. Click the "Tree/Browse Tree" node.
- 4. Click "Browse Tree".

The Browse Directory Tree page appears.

5. Click your organization entry. For example "o=ibm,c=us".

The expanded tree view for the organization appears.

6. Verify that an entry exists for the user you created. For example, "cn=test\_user". The test for user configuration is complete.

# **Chapter 2. Policy Director Removal Guide for Windows NT 4.0**

<span id="page-30-3"></span>This chapter describes how to remove Policy Director and its supporting software. You should complete the instructions in this section prior to re-installing Policy Director.

## <span id="page-30-0"></span>**Summary**

To remove Policy Director from Windows NT 4.0, complete each of the following sections:

- ["Logging into NetSEAT" on page 23](#page-30-1)
- ["Uninstalling Policy Director" on page 23](#page-30-2)
- ["Uninstalling IBM DCE for Windows NT V2.2" on page 24](#page-31-0)
- . ["Removing IBM SecureWay Directory V3.11" on page 25](#page-32-0)
- ["Removing IBM DB2" on page 25](#page-32-1)
- ["Removing Apache Web server" on page 26](#page-33-0)
- ["Removing Files" on page 26](#page-33-1)

# <span id="page-30-1"></span>**Logging into NetSEAT**

- 1. From the Windows NT desktop, locate the NetSEAT icon in the lower right portion of the desktop.
- 2. Right click on the NetSEAT icon.

A NetSEAT menu appears.

- 3. Select login.
- 4. Select the appropriate cell.

The Login dialog box appears.

- 5. Log in to the cell administrator account that was created during DCE setup. For example, cell\_admin.
- 6. Enter the password for the cell administrator account.
- 7. Click OK.

If no error message appears, the login has succeeded.

# <span id="page-30-2"></span>**Uninstalling Policy Director**

1. Use the Window NT Add/Remove service to remove Policy Director. Select: Start > Settings > Control Panel > Add/Remove programs

The Add/Remove dialog box appears.

You must remove Policy Director Server components in the reverse order in which they were installed.

2. Select Policy Director Authorization ADK (IVAuthADK). Click Add/Remove.

- 3. Select Policy Director Authorization Server (IVAcld).
	- Click Add/Remove.
	- To uninstall IVAcld, you must log in as the LDAP administrator. For example, cn=root.

**Note:** This removal might take a few minutes.

- 4. Select Policy Director NetSEAL (IVTrap). Click Add/Remove.
- 5. Select Policy Director WebSEAL (IVWeb). Click Add/Remove.
- 6. Select Policy Director Security Manager (IVNet).
	- Click Add/Remove.
	- To uninstall IVNet, you must login to the LDAP administrator. For example, cn=root.

**Note:** This removal might take a few minutes.

- 7. Select Policy Director Management Server (IVMgr).
	- Click Add/Remove.
	- To uninstall IVMgr, you must login to the LDAP administrator.

**Note:** This removal might take a few minutes.

- 8. Select Policy Director Base. Click Add/Remove.
- 9. Select Policy Director Management Console. Click Add/Remove. The Uninstall Wizard executes.
- 10. Click OK.
- 11. Select "Policy Director NetSEAT 3.0".
- 12. Click Add/Remove.

The NetSEAT Uninstall dialog box appears and states that NetSEAT is running. You are prompted to stop NetSEAT and continue.

13. Click OK.

The Uninstall finishes. A message box appears, stating that the system must be rebooted.

14. Click Yes.

The Windows NT system reboots.

# <span id="page-31-0"></span>**Uninstalling IBM DCE for Windows NT V2.2**

- 1. Log in as a user with Windows NT administrative privilege.
- 2. Unconfigure the DCE installation. Select:

Start > Programs > DCE for Windows NT V2.2 > DCEsetup The DCEsetup screen appears.

3. From the pull-down menu, select:

Configuration > Unconfigure

The DCE installation is unconfigured.

- 4. Use the Window NT Add/Remove service to remove IBM DCE V2.2. Select: Start > Settings > Control Panel > Add/Remove programs The Add/Remove dialog box appears.
- 5. Select DCE for Windows NT V2.2.
- 6. Click Add/Remove.
	- **Note:** Add/Remove does not remove all files from the hard drive. Those files must be removed manually. The last section of these instructions lists the files to be removed.

# <span id="page-32-0"></span>**Removing IBM SecureWay Directory V3.11**

- 1. Log in as a user with Windows NT administrative privilege.
- 2. Use the Window NT Add/Remove service to remove IBM SecureWay Directory V3.11. Select:

Start > Settings > Control Panel > Add/Remove programs

The Add/Remove dialog box appears.

- 3. Select IBM SecureWay Directory.
- 4. Click Add/Remove.
	- **Note:** Add/Remove does not remove all files from the hard drive. Those files must be removed manually. The last section of these instructions lists the files to be removed.

# <span id="page-32-1"></span>**Removing IBM DB2**

- 1. Log in as a user with Windows NT administrative privilege.
- 2. From the Windows NT desktop, open the Control Panel.
- 3. Double click on the Services icon.
- 4. For each DB2 service with status "started":
	- Select the DB2 service.
	- Click Stop.
- 5. When all DB2 services are stopped, close the Services window.
- 6. From the Control Panel, double click Add/Remove Programs.
- 7. Select DB2.
- 8. Click Add/Remove.

The Uninstall window appears.

9. Click OK.

Optionally, you can remove the Windows NT user account for the DB2 administrator. This account was created during DB2 installation. The default account name is db2admin.

To remove the Windows NT user:

1. From the Windows NT desktop, open the User Manager. Select:

Start > Programs > Administrative Tools (Common) > User Manager

2. Remove the db2admin user.

## <span id="page-33-0"></span>**Removing Apache Web server**

- 1. Log in as a user with Windows NT administrative privilege.
- 2. Use the Window NT Add/Remove service to remove the Apache Web server. Select:

Start > Settings > Control Panel > Add/Remove programs

The Add/Remove dialog box appears.

- 3. Select Apache Web Server.
- 4. Click Add/Remove.

The Uninstall program executes.

5. Click OK.

## <span id="page-33-1"></span>**Removing Files**

After using the Windows Add/Remove utility to remove all products described in the previous sections, complete the following steps:

- 1. Open Windows NT Explorer.
- 2. Remove any of the following directories or files that exist:
- C:\Program Files\Apache Group
- C:\Program Files\IBM\Net SEAT
- C:\Program Files\IBM\Ldap

C:\Program Files\IBM\Policy Director

C:\Db2log

C:\Ldapdb2

C:\WINNT\Profiles\db2admin

C:\WINNT\db2.mif

# <span id="page-34-1"></span><span id="page-34-0"></span>**Appendix. Notices**

This information was developed for products and services offered in the U.S.A. IBM may not offer the products, services, or features discussed in this document in other countries. Consult your local IBM representative for information on the products and services currently available in your area. Any reference to an IBM product, program, or service is not intended to state or imply that only that IBM product, program, or service may be used. Any functionally equivalent product, program, or service that does not infringe any IBM intellectual property right may be used instead. However, it is the user's responsibility to evaluate and verify the operation of any non-IBM product, program, or service.

IBM may have patents or pending patent applications covering subject matter in this document. The furnishing of this document does not give you any license to these patents. You can send license inquiries, in writing, to:

IBM Director of Licensing IBM Corporation North Castle Drive Armonk, NY 10504-1785 U.S.A.

For license inquiries regarding double-byte (DBCS) information, contact the IBM Intellectual Property Department in your country or send inquiries, in writing, to:

IBM World Trade Asia Corporation Licensing 2-31 Roppongi 3-chome, Minato-ku Tokyo 106, Japan

**The following paragraph does not apply to the United Kingdom or any other country where such provisions are inconsistent with local law:** INTERNATIONAL BUSINESS MACHINES CORPORATION PROVIDES THIS PUBLICATION "AS IS" WITHOUT WARRANTY OF ANY KIND, EITHER EXPRESS OR IMPLIED, INCLUDING, BUT NOT LIMITED TO, THE IMPLIED WARRANTIES OF NON-INFRINGEMENT, MERCHANTABILITY OR FITNESS FOR A PARTICULAR PURPOSE. Some states do not allow disclaimer of express or implied warranties in certain transactions, therefore, this statement may not apply to you.

This information could include technical inaccuracies or typographical errors. Changes are periodically made to the information herein; these changes will be incorporated in new editions of the information. IBM may make improvements and/or changes in the product(s) and/or the program(s) described in this information at any time without notice.

Any references in this information to non-IBM Web sites are provided for convenience only and do not in any manner serve as an endorsement of those Web sites. The materials at those Web sites are not part of the materials for this IBM product and use of those Web sites is at your own risk.

IBM may use or distribute any of the information you supply in any way it believes appropriate without incurring any obligation to you.

Licensees of this program who wish to have information about it for the purpose of enabling: (i) the exchange of information between independently created programs and other programs (including this one) and (ii) the mutual use of the information which has been exchanged, should contact:

IBM Corporation Department LZKS 11400 Burnet Road Austin, TX 78758 U.S.A.

Such information may be available, subject to appropriate terms and conditions, including in some cases, payment of a fee.

The licensed program described in this document and all licensed material available for it are provided by IBM under terms of the IBM Customer Agreement, IBM International Program License Agreement, or any equivalent agreement between us.

Any performance data contained herein was determined in a controlled environment. Therefore, the results obtained in other operating environments may vary significantly. Some measurements may have been made on development-level systems and there is no guarantee that these measurements will be the same on generally available systems. Furthermore, some measurement may have been estimated through extrapolation. Actual results may vary. Users of this document should verify the applicable data for their specific environment.

Information concerning non-IBM products was obtained from the suppliers of those products, their published announcements or other publicly available sources. IBM has not tested those products and cannot confirm the accuracy of performance, compatibility or any other claims related to non-IBM products. Questions on the capabilities of non-IBM products should be addressed to the suppliers of those products.

This information contains examples of data and reports used in daily business operations. To illustrate them as completely as possible, the examples include the names of individuals, companies, brands, and products. All of these names are fictitious and any similarity to the names and addresses used by an actual business enterprise is entirely coincidental.

Each copy or any portion of these sample programs or any derivative work, must include a copyright notice as follows:

© (your company name) (year). Portions of this code are derived from IBM Corp. Sample Programs. © Copyright IBM Corp. *\_enter the year or years.\_* All rights reserved.

# <span id="page-35-0"></span>**Trademarks**

The following terms are trademarks of International Business Machines Corporation in the United States, or other countries, or both:

AIX FirstSecure IBM SecureWay Microsoft, Windows, Windows NT, and the Windows logo are trademarks of Microsoft Corporation in the United States, other countries, or both.

UNIX is a registered trademark in the United States, other countries, or both and is licensed exclusively through The Open Group.

Other company, product, and service names may be trademarks or service marks of others.

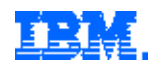

Printed in the United States of America on recycled paper containing 10% recovered post-consumer fiber.